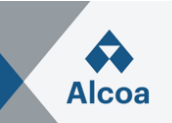

# **Respondendo a uma solicitação de proposta (RFP) A única forma aceitável de enviar preços**

### **I. Como criar uma resposta a uma RFP**

- 1. Abra o e-mail de convite que você recebeu e **clique no link incluído na mensagem** e registre/logue em [Ariba Network Supplier](https://service.ariba.com/Supplier.aw/). **Se você já é um usuário registrado, por favor, use o nome de usuário indicado na mensagem.** (Em caso de problemas, ver III. Solução de problemas.)
- 2. Cada página da SAP Ariba Sourcing contém eventos e transações para um único comprador SAP Ariba Sourcing com o qual você tem um relacionamento. Se você tiver relacionamentos com vários compradores e quiser ver transações de um comprador diferente, navegue até a guia **Comprador** (localizadas perto do canto superior esquerdo da página) e clique na guia para esse comprador.

A tabela **Eventos** lista todos os seus eventos atuais e passados para o comprador.

- 3. Selecione o Título do evento desejado e **Revisar detalhes do evento**, Checklist e Conteúdo.
- 4. **Revisar e aceitar pré-requisitos**.
- 5. No evento selecionado navegue até o evento **Lista de verificação** no painel esquerdo e clique em **Selecionar lotes**.
- 6. Na página Selecionar lotes, selecione as caixas de seleção dos lotes (ou itens) nos quais você deseja participar, depois clique em **Confirmar lotes selecionados**.
- 7. Na página **Enviar resposta**, digite preços e quantidades. Clique em **Atualizar totais** para calcular preços estendidos ou alterar valores antes de enviar sua resposta.
- 8. Quando você tiver completado sua resposta, clique em **Enviar resposta completa**. SAP Ariba mostra uma mensagem de confirmação.
- 9. Clique **OK** para enviar sua resposta, então você verá uma mensagem de confirmação no topo da página.

Você pode revisar sua resposta após submetê-la se o evento estiver em estado **Aberto**. Quando o evento terminar, você verá as palavras **Seleção Pendente** ao invés do relógio de contagem regressiva. Após o evento atingir este status, ele não aceita mais respostas.

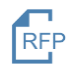

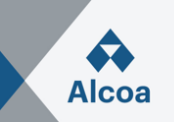

### **II. Como revisar uma resposta da RFP**

- 1. No evento selecionado, clique em **Revisar resposta**. SAP Ariba mostra uma mensagem de confirmação.
- 2. Clique **OK** para iniciar a revisão de sua resposta.
- 3. Quando você tiver concluído a revisão de sua resposta, clique em **Enviar resposta completa**. SAP Ariba mostra uma mensagem de confirmação.
- 4. Clique **OK** para enviar sua resposta, então você verá uma mensagem de confirmação na parte superior da página.

## **III. Solução de problemas em caso de falha no login**

- 1. É possível que os compradores registrem uma pessoa de contato do fornecedor várias vezes com nomes de usuário diferentes. Com vários nomes de usuário, uma maneira simples de garantir que você possa facilmente acessar cada um deles será vincular os IDs de usuário. Siga as instruções nas próximas páginas.
- *2.* Se você vir a seguinte mensagem de erro: *"Identificamos que já pode haver uma conta do Ariba Network registrada por sua empresa. Revise-a antes de criar uma nova"* Siga as instruções nas próximas páginas.
- 3. Se você não tiver um nome de usuário associado ao ANID conectado, veja esta mensagem de erro: *" Sua empresa já está conectada a esta empresa do comprador com uma conta e código do Ariba Network (ANID) diferentes dos que você está tentando acessar"* Siga as instruções nas próximas páginas.
- 4. Se você ainda estiver tendo problemas para acessar o evento, veja "*Como entro em contato com o Suporte ao cliente SAP Ariba como um fornecedor?"* Siga as instruções nas próximas páginas.

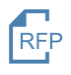

# **SAP Ariba User Guide**

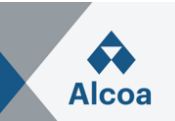

#### **III/1. Pergunta**

Como uso a opção Vincular códigos de usuário? Como vinculo códigos de usuário?

#### **Resposta**

Para otimizar a navegação entre várias contas de usuário, você pode vincular seus códigos de usuário e alternar facilmente entre suas contas, seguindo os passos a seguir:

Faça o login no [Ariba Network Supplier.](https://service.ariba.com/Supplier.aw/) No canto superior direito do aplicativo, clique nas suas iniciais > **Vincular códigos de usuário**.

- Se você souber o nome do usuário e a senha para a conta que deseja vincular:
	- 1. Insira as informações de acesso no cabeçalho **Nenhuma aprovação necessária**.
	- 2. Clique em **Vincular contas**.
- Se você não souber o nome de usuário e a senha:
	- 1. Insira o nome do usuário para a conta de usuário que você deseja vincular no cabeçalho **Aprovação necessária**.
	- 2. Clique em **Enviar solicitação de vínculo**.
		- Isso enviará um e-mail para esse usuário com a opção de aceitar sua solicitação de vínculo.

Para alternar para o usuário assim que for efetuado o vínculo:

- 1. No canto superior direito do aplicativo, clique nas suas iniciais>**Alternar conta.**
- 2. Clique no **nome** do titular da conta. Você deve clicar no **nome** para alternar para o usuário que foi vinculado. Se você clicar em qualquer outro local, a alternância não será efetuada com êxito.

#### **Informações adicionais**

Observe que o Link User IDs não pode ser desfeita.

#### **III/2. Questão**

Ao tentar criar uma conta através do link de registro enviado pelo cliente, é emitida a seguinte mensagem:

*"Identificamos que já pode haver uma conta do Ariba Network registrada por sua empresa. Revise-a antes de criar uma nova."*

#### **Resolução**

Para reduzir a ocorrência de contas adicionais redundantes, siga os passos abaixo indicados:

- 1. Clique em **Revisar contas**. Chegará a uma tela onde poderá revisar outras contas que podem ser relevantes para sua empresa.
- 2. Você pode visualizar os detalhes de cada conta clicando em °°° > **View Profile**.
- 3. Se você conseguir localizar a conta correta que deve estar usando, clique em **Contact Admin**.
- 4. Preencha os campos obrigatórios e clique em **Send Email**.
- 5. Isso enviará um e-mail ao administrador da conta com suas informações de contato para que ele possa entrar em contato com você.

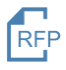

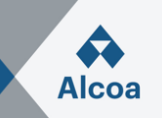

O administrador precisará adicioná-lo como usuário e atribuir-lhe as permissões adequadas, para que você possa usar essa conta para acessar o link no convite do cliente.

De outro modo, caso nenhuma das contas mostradas parecer relevante, clique em **Prossiga com a criação da conta** de modo a finalizar o registro de uma nova conta.

#### **Causa**

Uma conta muito semelhante a outras que foram criadas no passado está sendo criada. A Ariba mostra esta mensagem de aviso para tentar impedir que os usuários criem contas duplicadas.

#### **III/3. Questão**

Quando tento me registrar para ver um evento de sourcing, recebo a seguinte mensagem de erro:

*"Sua empresa já está conectada a esta empresa do comprador com uma conta e um código do Ariba Network (ANID) diferentes daqueles que você está tentando acessar. Para se conectar à empresa do comprador, você precisa acessar a conta já conectada. Entre em contato com o administrador da conta de sua empresa e peça para ele criar você como novo usuário no ANID (ANID)."*

#### **Resolução**

- Se você achar que já possui um nome de usuário associado ao ANID conectado, entre em contato com o administrador de contas de sua empresa para confirmar o nome de usuário correto a ser usado.
- Se você não possuir um nome de usuário associado ao ANID conectado, siga os passos abaixo para criar um novo nome de usuário e acessar o evento:
	- 1. Volte para a página anterior e clique em **Inscrever-se**
	- 2. Desmarque a caixa ao lado de **Usar meu e-mail como nome de usuário**
	- 3. Crie um nome de usuário diferente do existente
		- a. Os nomes de usuário não precisam ser endereços de e-mail válidos, mas têm que se parecer com eles
		- b. Ex: Se seu e-mail for nome.sobrenome@empresa.com, use nome.sobrenome1@empresa.com
	- 4. Insira uma nova senha nos campos **Nova senha** e **Confirmar senha**
		- a. Essa senha deve ter um mínimo de oito caracteres com pelo menos 1 número
		- b. Você pode usar a mesma senha que sua conta existente
	- 5. Revise os Termos de uso e a Declaração de privacidade SAP Ariba e selecione a caixa ao lado de cada um, indicando sua aceitação
	- 6. Clique em **Registrar** > Marque a caixa para que **eu tenha lido e confirme o Aviso de Cookies** e clique em **Enviar**

O evento deverá ser exibido a você.

#### **Causa**

Você está recebendo esse erro porque o nome de usuário que você está tentando usar está associado a um ANID que não corresponde ao ANID conectado atualmente ao perfil de sua empresa que foi convidado para o evento, o que significa que sua organização tem mais do que um ANID.

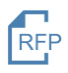

# **SAP Ariba User Guide**

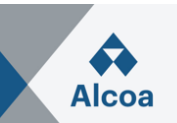

#### **Informações adicionais**

Com vários nomes de usuário, uma forma simples de assegurar que você pode acessar facilmente cada um deles é vincular seus códigos de usuário.

Se você ainda estiver tendo problemas para acessar o evento, veja Como entro em contato com o Suporte ao cliente SAP Ariba como um fornecedor?

#### **III/4. Pergunta**

Como entro em contato com o Suporte ao cliente SAP Ariba como um fornecedor?

#### **Resposta**

- Clique no ícone de ajuda  $\Omega$  no canto superior direito do aplicativo.
- Clique em **Suporte** (no canto inferior direito ao lado do ícone  $\Omega$  ou na parte superior do menu de ajuda).
- Clique na guia **Entre em contato conosco**.
- Insira uma descrição breve da pergunta ou do problema no campo **Como podemos ajudá-lo?**.
- Clique no ícone de pesquisa  $\overline{Q}$ .

Depois de pesquisar, clique em um tópico com base nas nossas recomendações ou em um botão sobre sua pergunta/problema na seção **Escolha a partir das opções a seguir para continuar** para saber mais e obter ajuda. Se você precisar de ajuda depois de revisar os passos fornecidos:

- Nas opções previstas **Com o que você precisa de ajuda?** Clique em **Outra coisa** na parte inferior.
- Próximo à mensagem **Não consegue encontrar o que está procurando?** Clique em **Entre em contato conosco** na parte inferior direita.
- Preencha o formulário o mais detalhado possível.
- Clique em **Um último passo** na parte inferior direita.
- Selecione seu método de contato e clique em **Enviar**.

Se você não vir um botão **Não consegue encontrar o que está procurando? Entre em contato conosco**, a pergunta/problema que você está procurando pode exigir que você clique em outras opções para garantir que nós conseguimos suportar sua solicitação.

#### **Informações adicionais**

Os passos anteriores são para a situação em que é possível acessar. Caso você não consiga acessar, siga os passos a seguir.

- Acesse [https://supplier.ariba.com.](https://supplier.ariba.com/)
- Repita os passos 1 a 3 mencionados no início da seção **Resposta**.
- Você verá as guias **Registre-se no Ariba Network, Redefinir minha senha, Esqueci o nome de usuário, Cancelar inscrição**.
- Selecione uma e clique em um botão sobre sua pergunta/problema na seção **Escolha a partir das opções a seguir para continuar** para saber mais e obter ajuda.

Se você ainda precisar de ajuda depois de revisar os passos fornecidos, selecione **Outra coisa** e siga os passos no fim da seção **Resposta**.

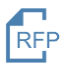